よくある質問 **4. メールアドレスを更新したい**

①以下URLよりTFTにログインする

▼ TFTログインページ <https://www.alumni.u-tokyo.ac.jp/square/>

▼ユーザー名・パスワードが判らない場合 <https://www.alumni.u-tokyo.ac.jp/square/reminder.phtml>

## ②メニュー から「登録情報と変更」ページを選択する

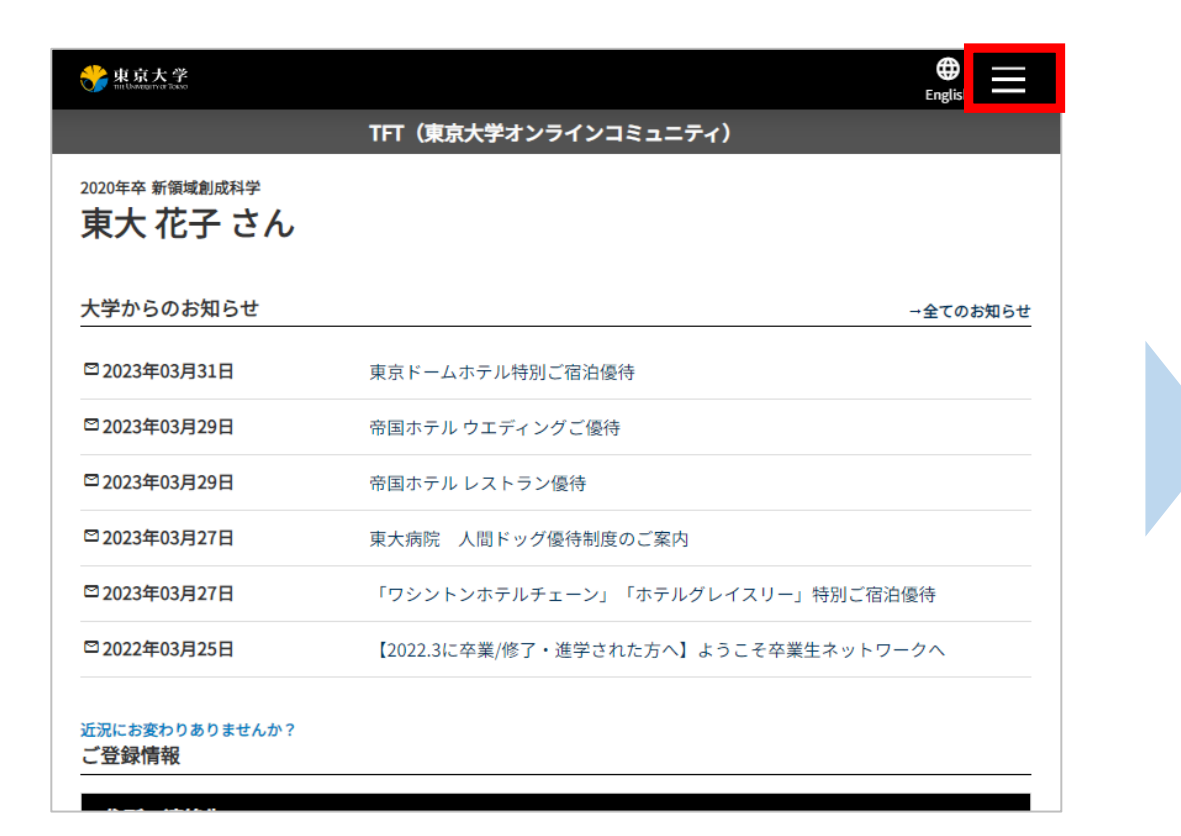

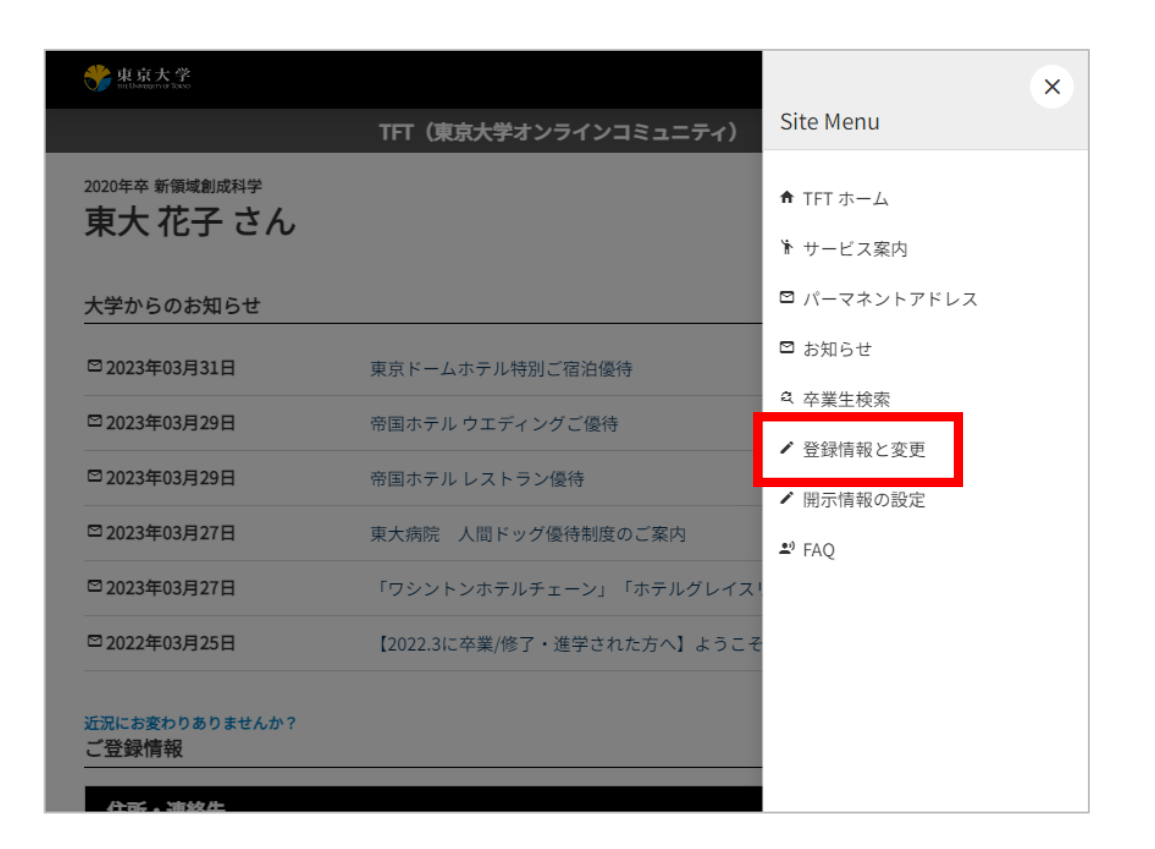

③画面の最下部の【登録情報を変更する】をクリックし、連絡先の編集画面より更新します。

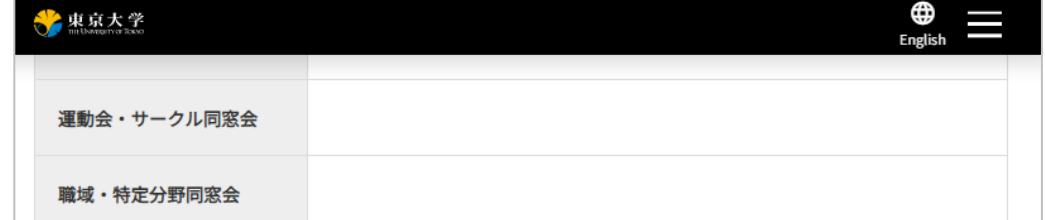

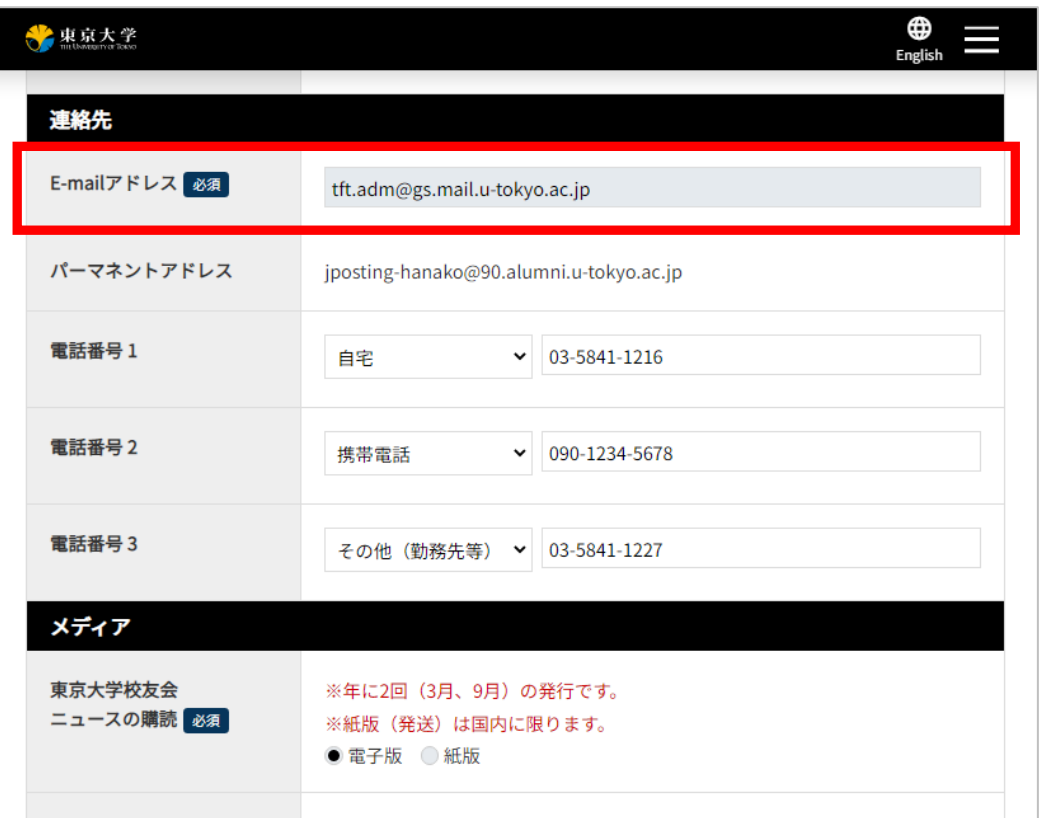

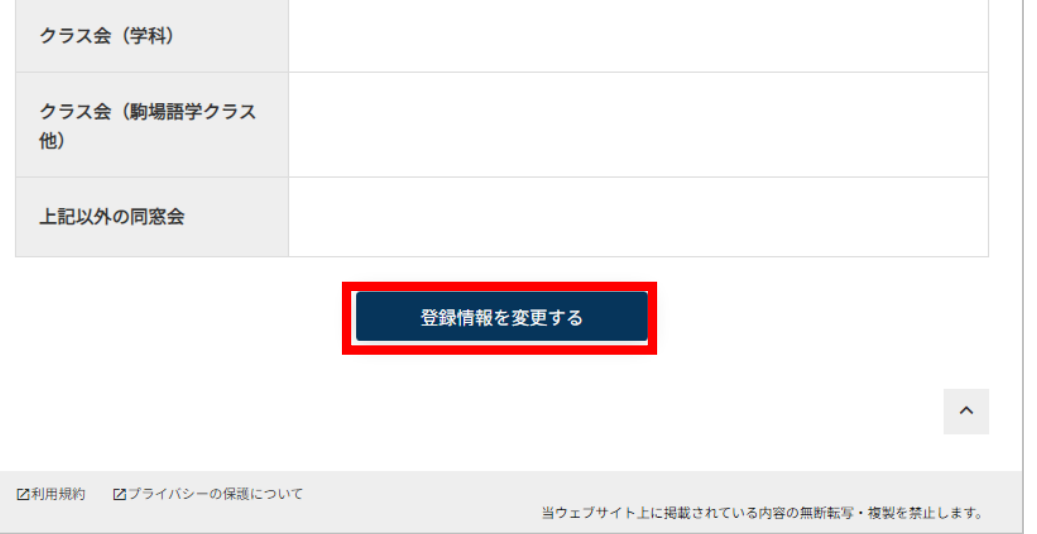

④入力完了後【登録情報を変更する】をクリックすると、 更新内容の確認画面に遷移します。 内容を確認し、再度【登録情報を変更する】をクリック すると、完了画面が表示され更新完了となります。